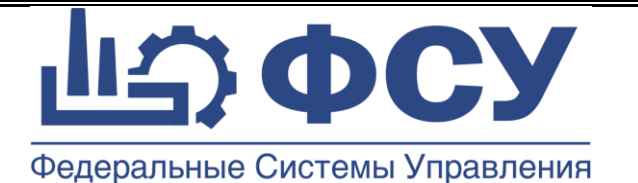

# **Общество с ограниченной ответственностью «Физические системы управления»**

**УТВЕРЖДАЮ**

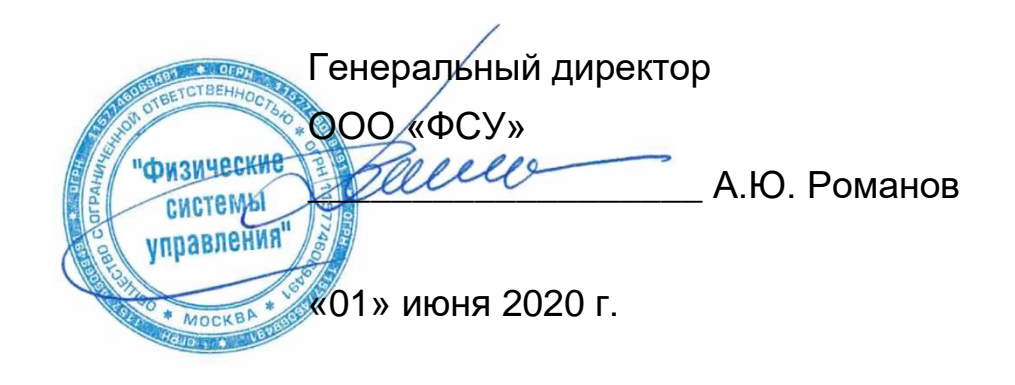

Программа для ЭВМ

Система сбора данных и моделирования жизненного цикла изделия «КАСКАД»

# **ИНСТРУКЦИЯ ПОЛЬЗОВАТЕЛЯ**

**КАСКАД-МЕДТЕХНИКА**

Шифр: 18632746.93766858.001 ИПКМ

Листов 22

Версия 2.0

Введена в действие с 01.06.2020 г.

© ООО «ФСУ», 2015-2021г.

Москва 2021 г.

## **Содержание**

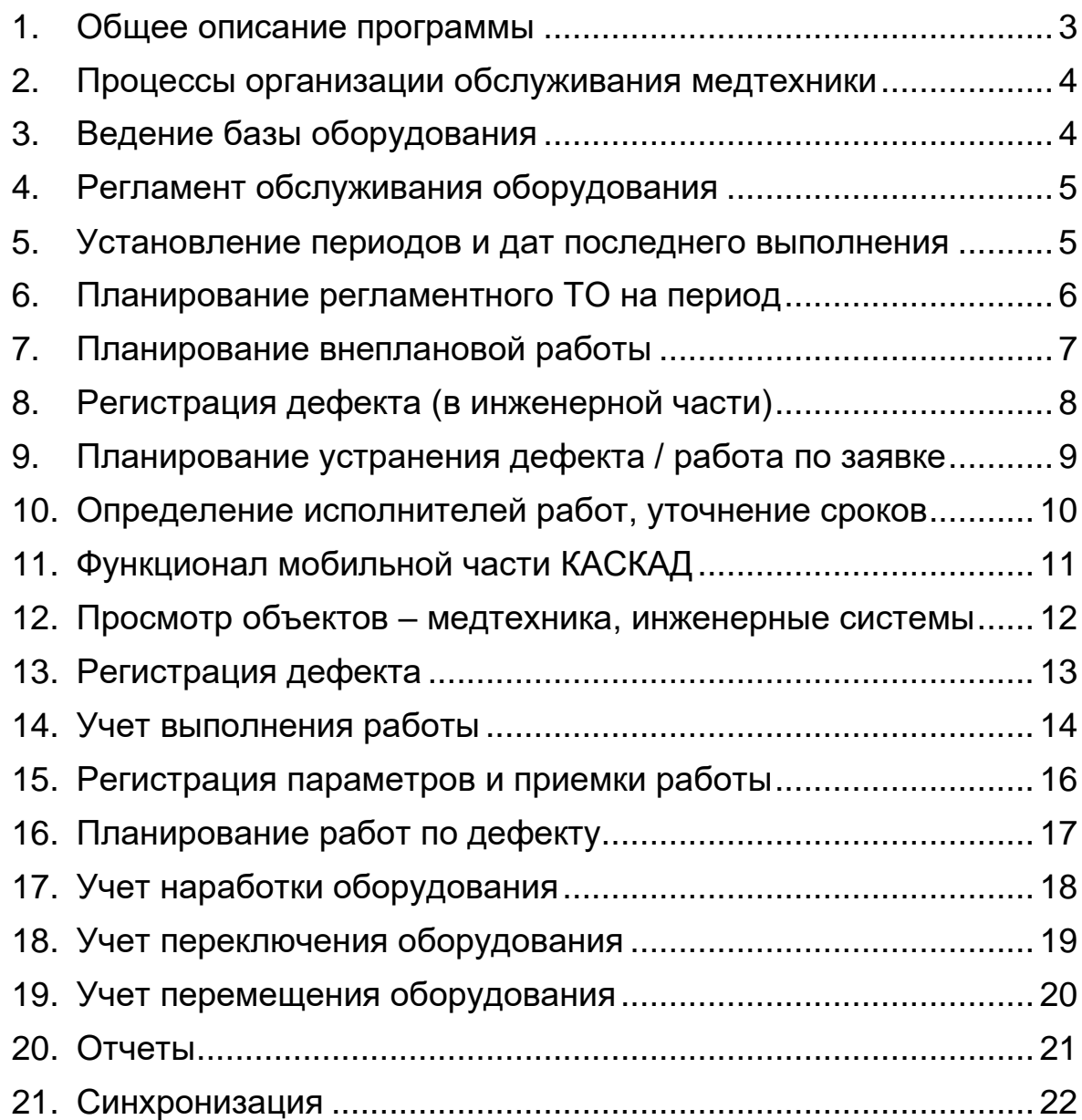

#### **1. Общее описание программы**

<span id="page-2-0"></span>Система управления качеством и безопасностью медицинской помощи «КАСКАД Медицина» предназначена для организации управления процессами оказания медицинской помощи в медицинских организациях (МО) в части управления жизненным циклом, планирование регламентных, плановых и срочных ремонтов, фиксация несоответствий для:

- медицинской техники и медицинских изделий;
- зданий и помещений;
- инженерных систем и оборудования.

Основные пункты меню инженерной части программы:

- Данные
- Журналы
- Справочники
- Инструменты
- Настройки
- Отчеты

Основные пункты меню мобильной части программы:

- Объекты
- Дефекты
- Работы
- План
- Наработка
- Отчеты
- Сервис

Доступные пункты меню определяются правами доступа для каждого пользователя.

## **2. Процессы организации обслуживания медтехники**

<span id="page-3-0"></span>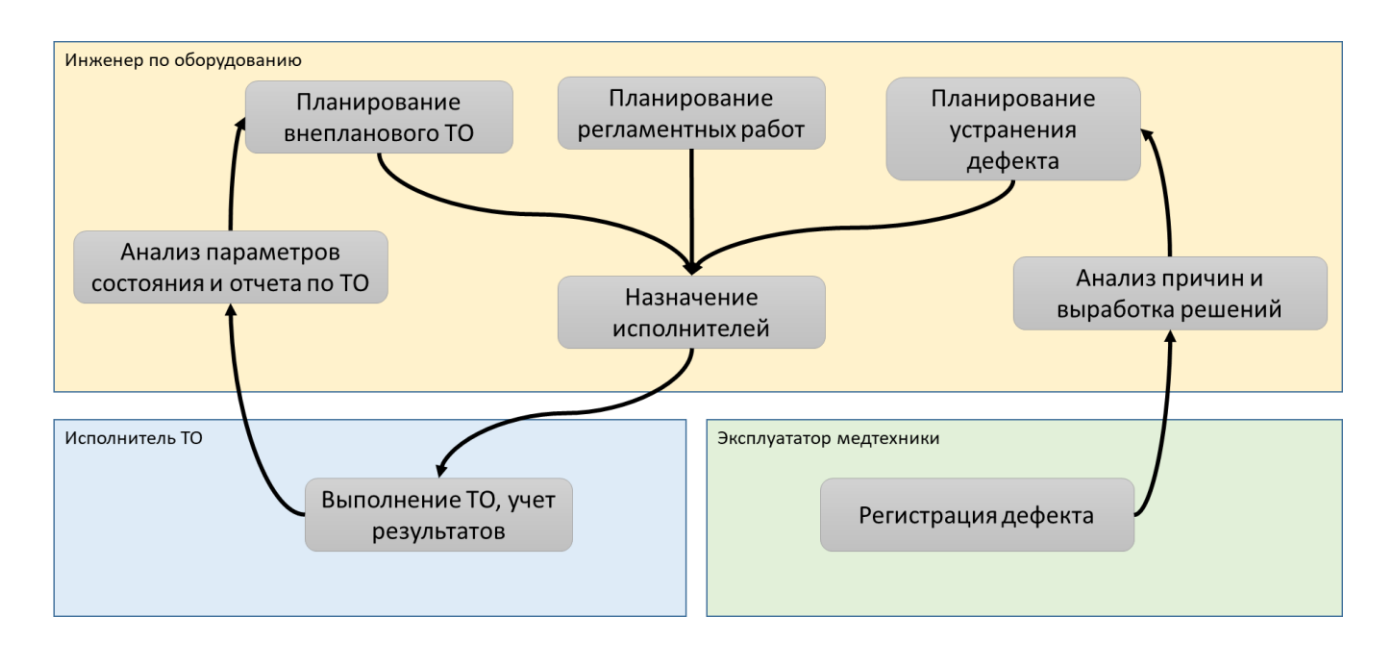

## **3. Ведение базы оборудования**

<span id="page-3-1"></span>Выбрать пункт меню: Данные / Структура объектов

- Левая часть формы: иерархия отделений, групп объектов, оборудование
- Средняя часть формы: основные данные и классификаторы оборудования
- Правая часть формы: дополнительные атрибуты

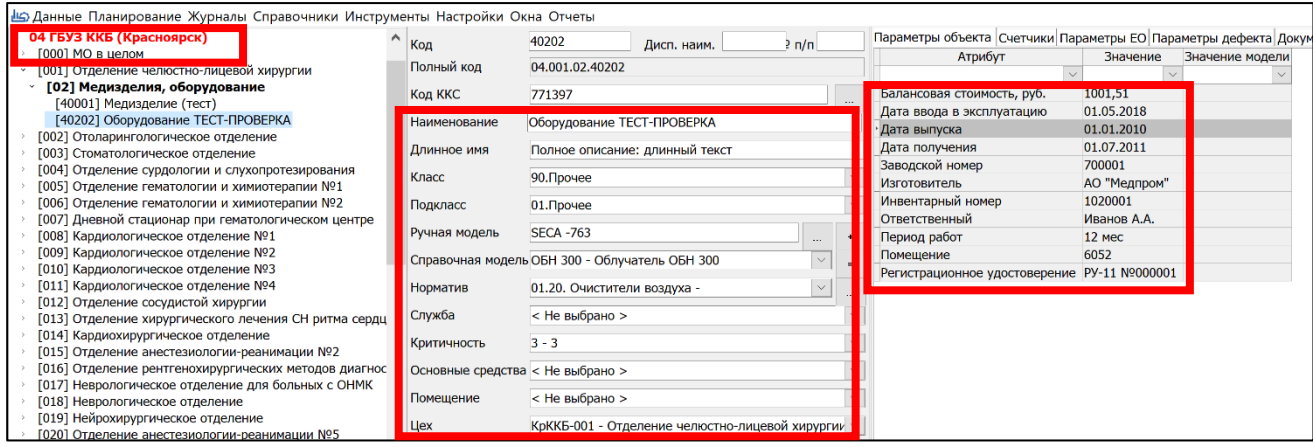

#### **4. Регламент обслуживания оборудования**

<span id="page-4-0"></span>Выбрать пункт меню: Данные / Нормативы

- Список Групп моделей
- Графики, стратегии ТОиР
- Операции ремонта
- Нормы труда
- Нормы расхода материалов
- Нормы потребности в инструментах

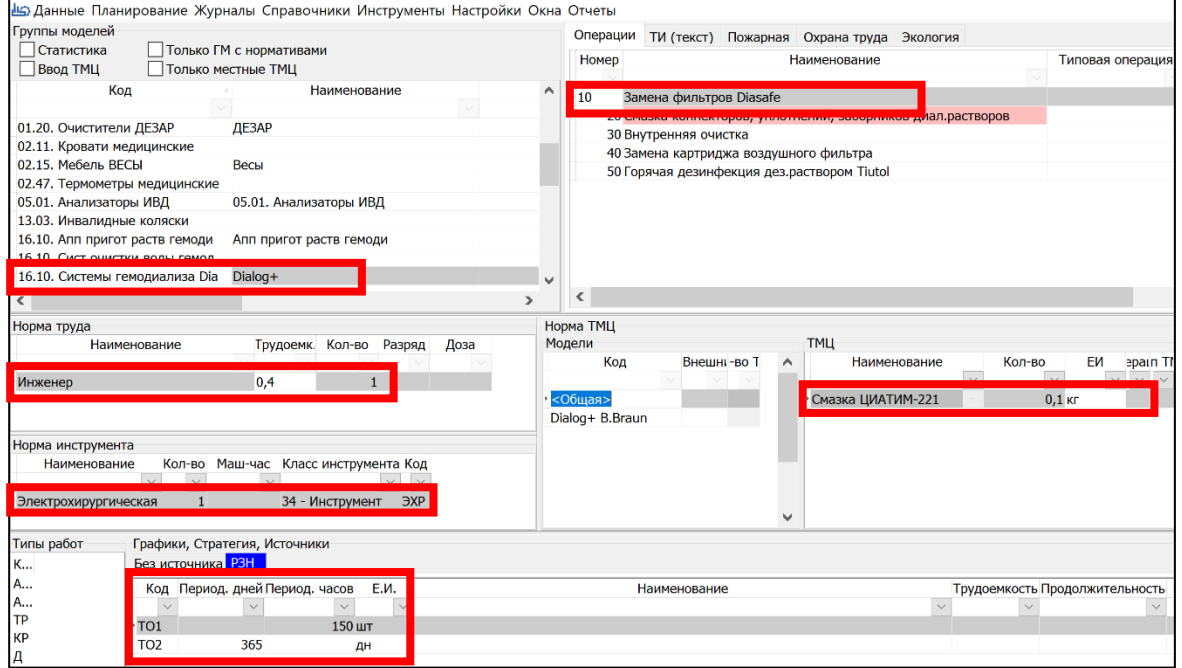

#### **5. Установление периодов и дат последнего выполнения**

<span id="page-4-1"></span>Выбрать пункт меню: Данные / Периоды ремонта ЕО

- Настроить фильтр
- Указать даты последнего выполнения, и индивидуальные периоды работы

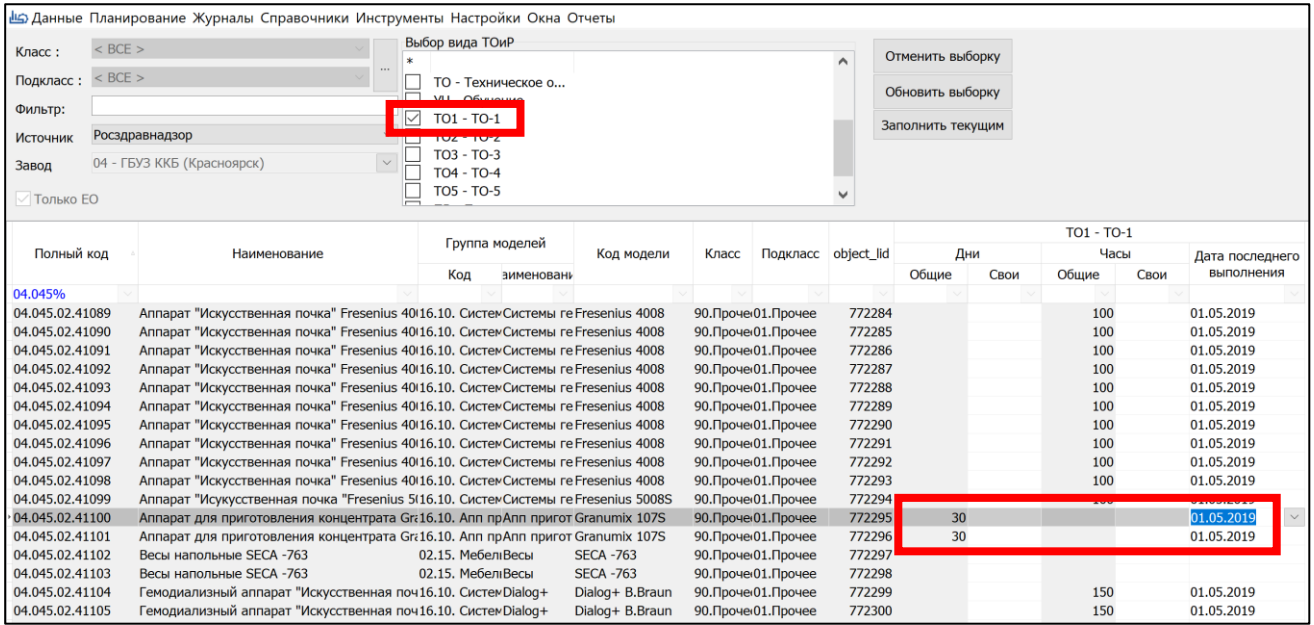

#### **6. Планирование регламентного ТО на период**

<span id="page-5-0"></span>Выбрать пункт меню: Планирование / Планирование работ

Настроить форму:

- Период: необходимый месяц или год обязательно
- Завод: «Больница» обязательно
- Цех: необязательно
- Источник: «Росздравнадзор» обязательно
- Класс, Подкласс: необязательно, для медтехники класс оборудования
- Чек-бокс «Планировать по нормативам без дат в ЕО» выключить обязательно

#### Нажать кнопку «**Обновить F5**».

Появится перечень нормативов с регламентированной информацией по составу работ и периодичностью работ, где присутствует – дата последнего выполнения работы «Посл дата.

#### Нажать кнопку «**Планировать**».

Появится перечень подготовленных работ на указанный период.

- Если перечень подготовленных работ представляется корректным, нажать кнопку «**Создать план**», по которой создадутся работы в статус «3.Запланирована» в Журнале работ
- Если перечень подготовленных работ представляется некорректным, нажать кнопку «**Отменить**», работы не будут создаваться.

При необходимости удалить плановые регламентные (автоматически созданные) работы (например, по причине изменения нормативов периодичности, трудоемкости), нажать кнопку «**Удалить план**»

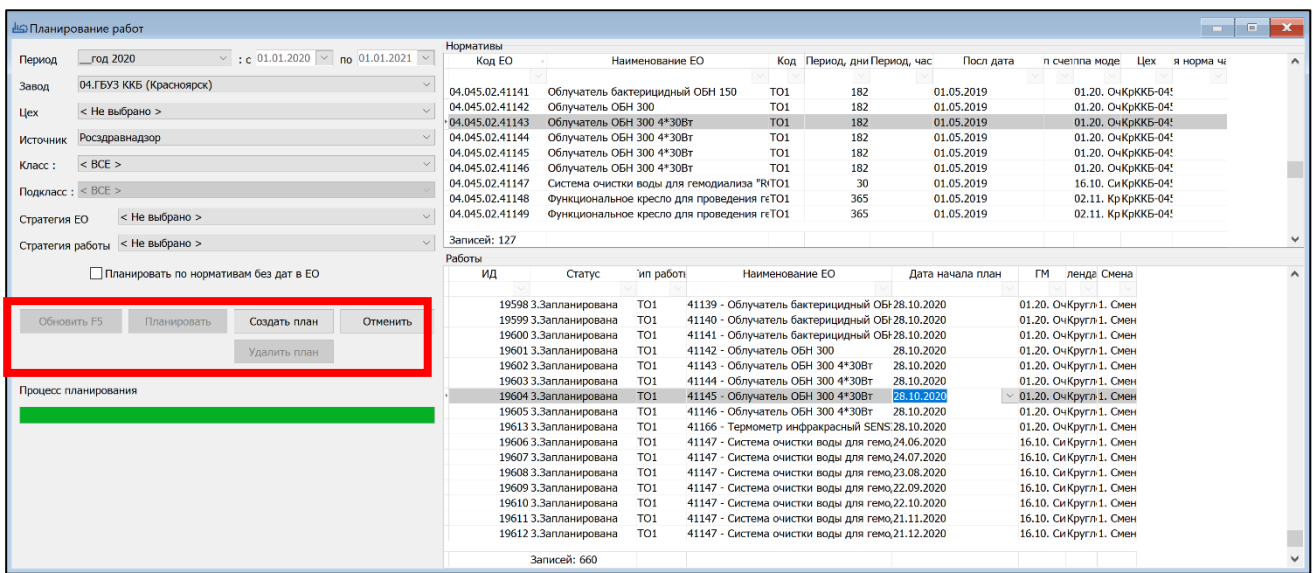

## **7. Планирование внеплановой работы**

<span id="page-6-0"></span>Выбрать пункт меню: Данные / Структура объектов

В дереве объектов раскрыть Отделение, Медизделия, выбрать необходимую единицу оборудования и правой кнопкой мыши в пункте меню выбрать «Создать работу».

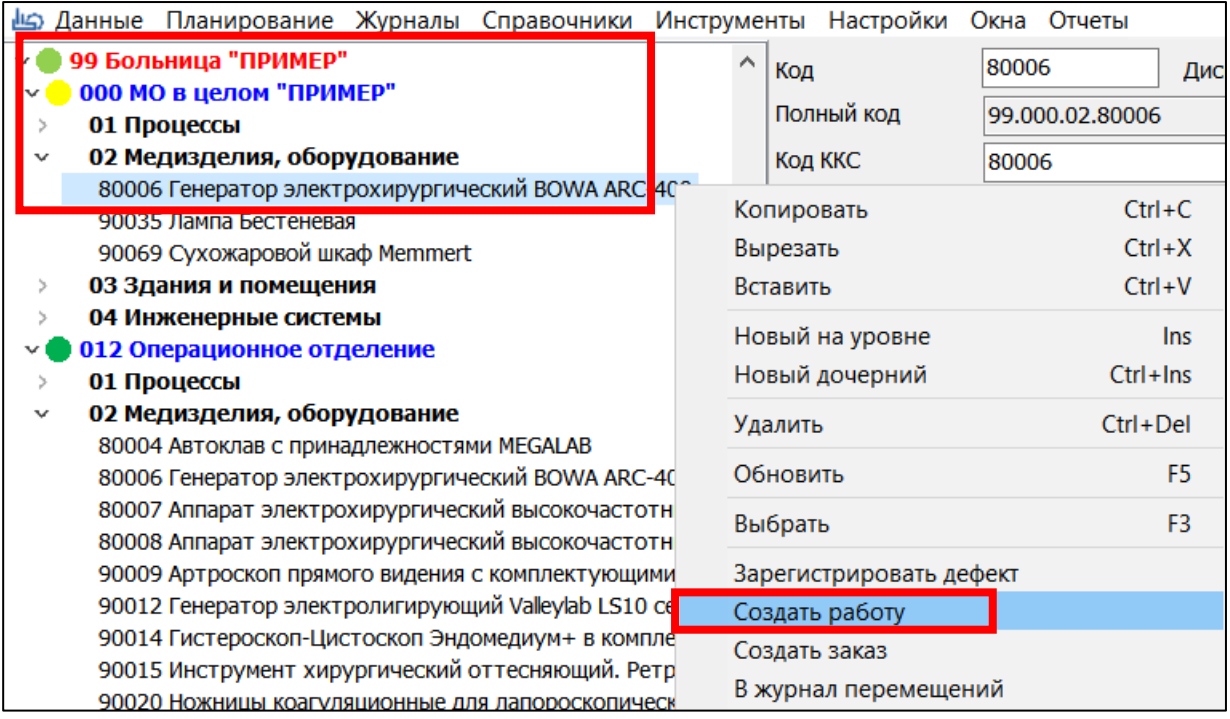

В Журнале работ указать параметры для создавшейся работы:

- «Дата начала план» с указанием времени начала
- «Работа норматива» выпадающий список
- «Ответственный» ФИО специалиста, который должен получить задание на планшет

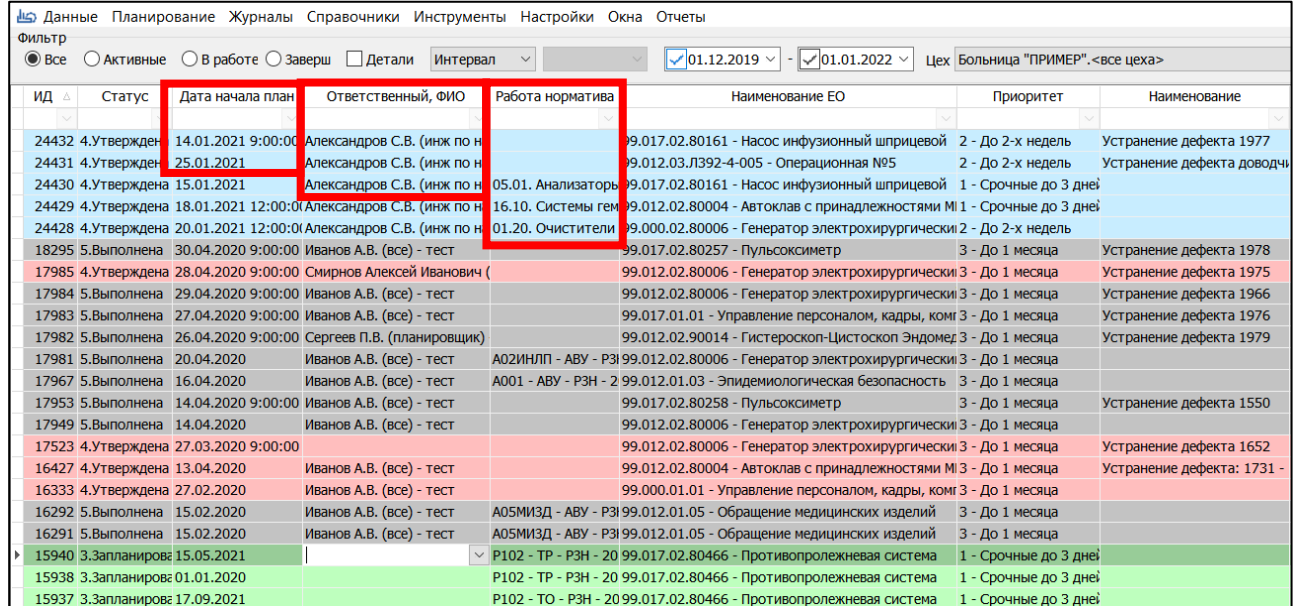

# **8. Регистрация дефекта (в инженерной части)**

<span id="page-7-0"></span>Выбрать пункт меню: Данные / Структура объектов

В дереве объектов раскрыть Отделение, Медизделия, выбрать необходимую единицу оборудования и правой кнопкой мыши в пункте меню выбрать «Зарегистрировать дефект».

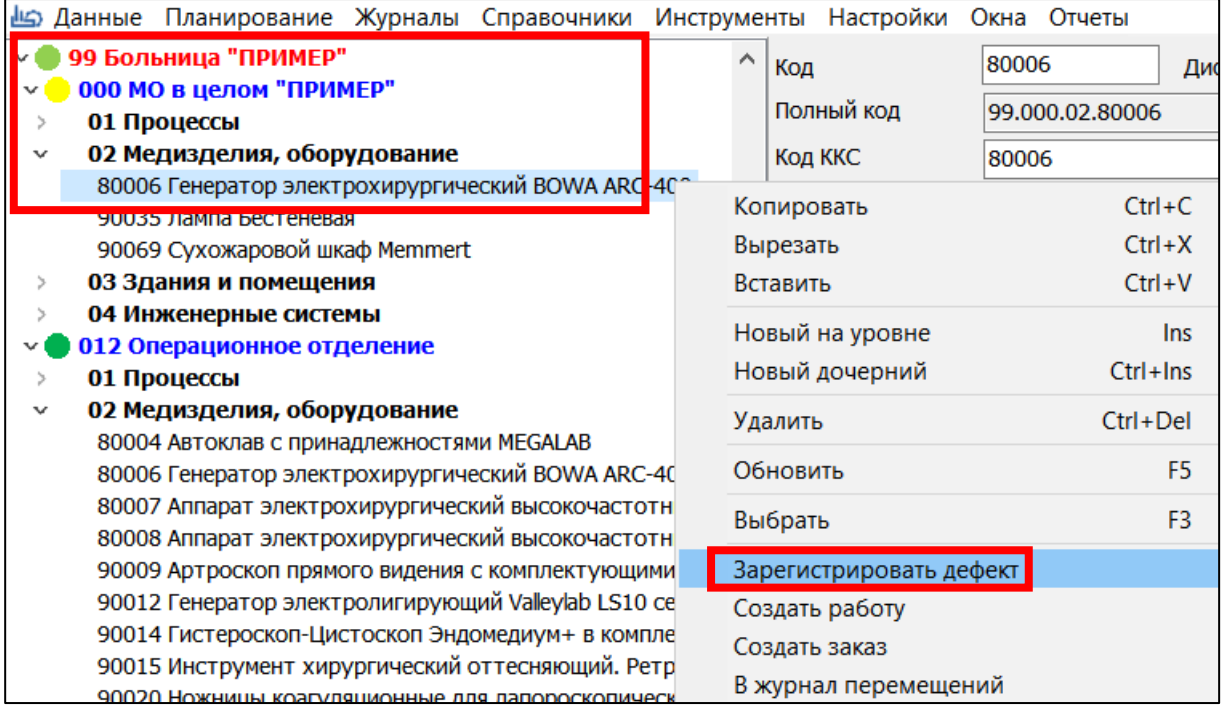

#### Заполнить описание и классификацию дефекта:

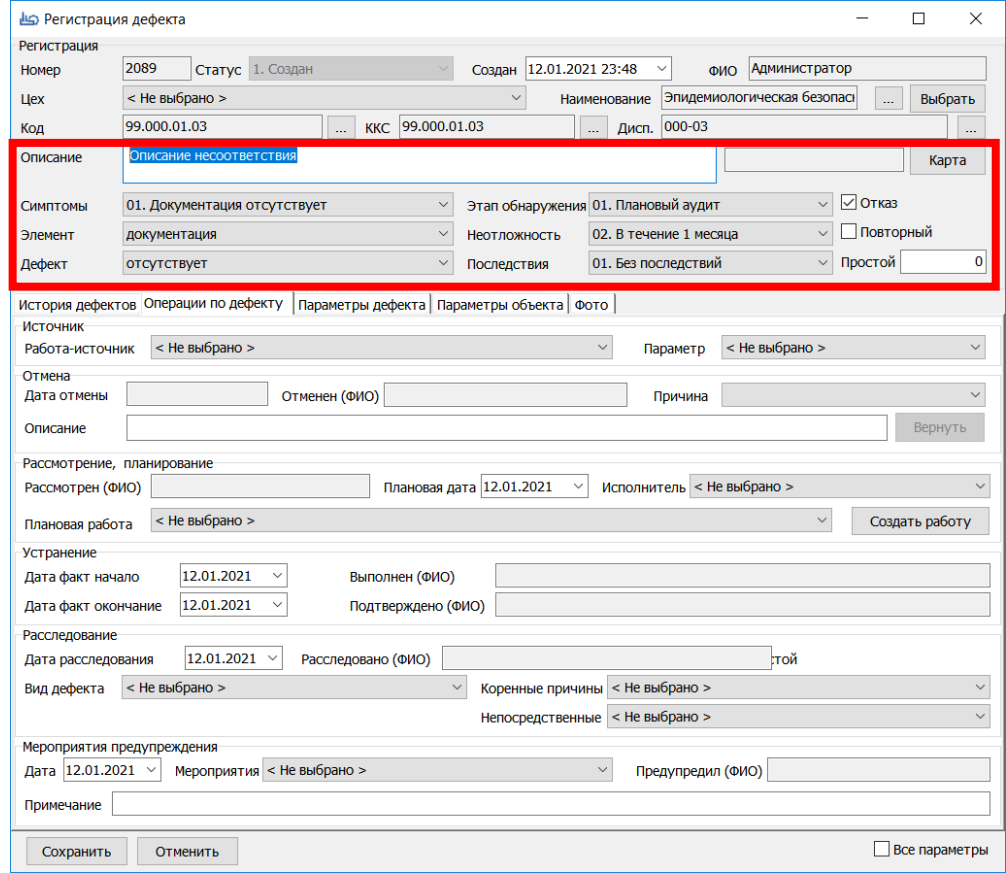

#### **9. Планирование устранения дефекта / работа по заявке**

<span id="page-8-0"></span>Корректирующие мероприятия создаются на основании Дефекта.

Выбрать пункт меню: Журналы / Журнал дефектов.

Применить фильтры:

- Статус активные, или все
- Период: текущий месяц, или текущий год
- Цех отделение или «Больница <**все цеха**>»

Красным выделяются дефекты, которые не рассмотрены в течении более чем 1 дня.

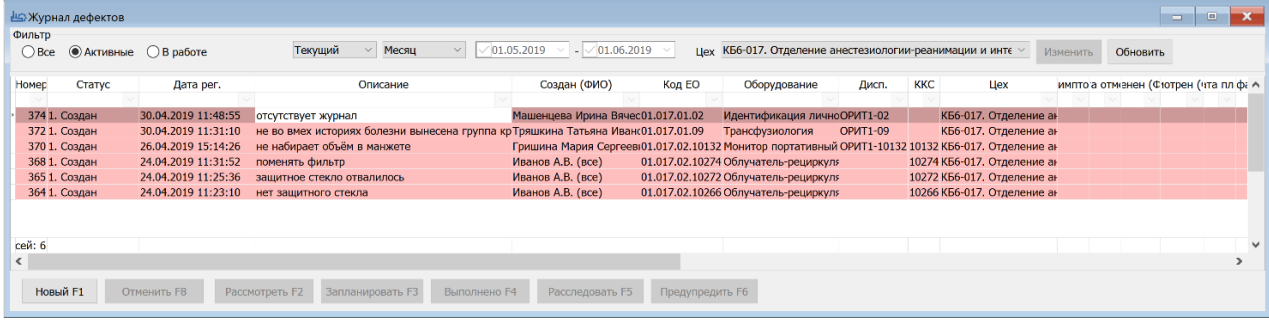

Выбрать в списке требуемый Дефект, нажать кнопку «**Рассмотреть F2**» (доступна для пользователей, имеющих соответствующие права).

В форме Обработка дефекта классифицировать дефект, заполнить секцию «Симптомы, элементы».

Заполнить секцию «Рассмотрение, планирование» указав работу по устранению:

• выбрать уже существующую плановую работу в списке «Плановая работа»

Либо – создать новую работу:

- Плановая дата указать плановый срок мероприятия по устранению дефекта
- Исполнитель подразделение, ответственное за устранение дефекта
- Нажать кнопку «**Создать работу**», будет создана внеплановая работа

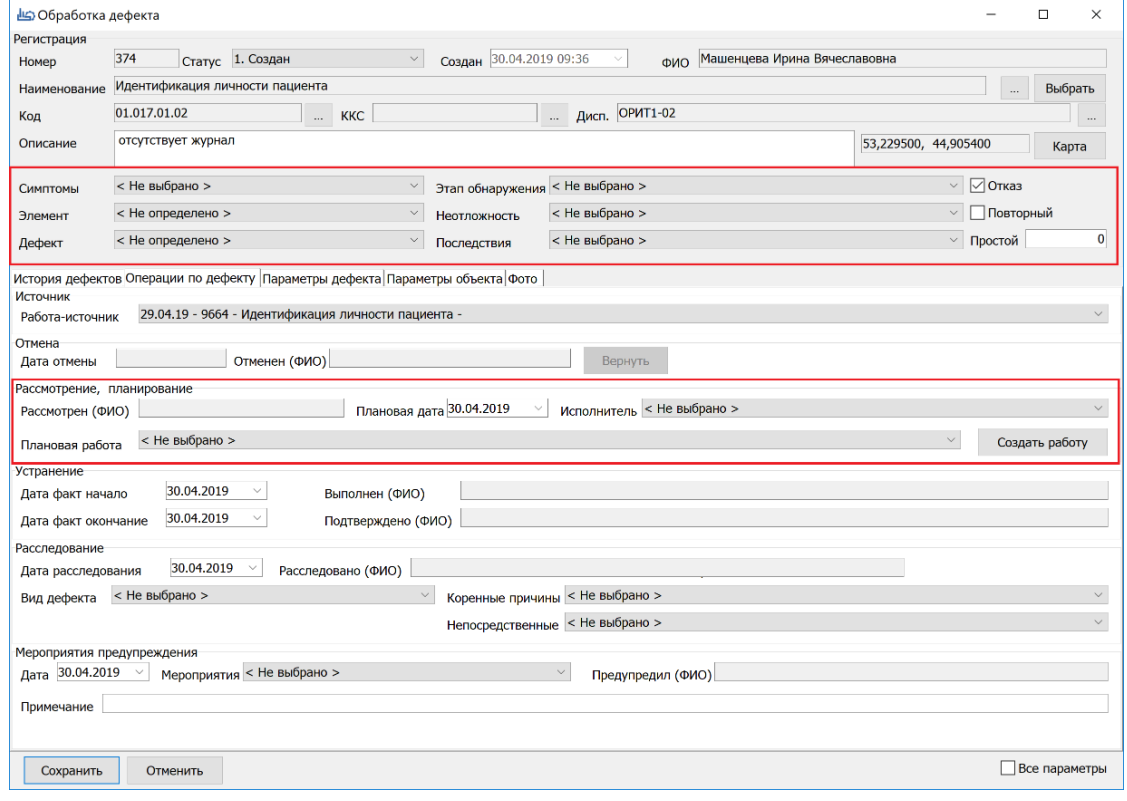

## **10. Определение исполнителей работ, уточнение сроков**

<span id="page-9-0"></span>Выбрать пункт меню: Журналы / Журнал работ

- Указать фильтр «Активные» работы со статусом 1.Создана и 2. Запланирована, фильтр «В работе» - работы со статусом 4.Утверждена
- Указать фильтр периода Текущий Месяц
- Указать фильтр цех необходимый цех или все доступные цеха.
- Включить чек-бокс «Детали» будут показаны операции и ресурсы работы

В Журнале работ указать или уточнить параметры для работы:

- Дата начала план с указанием времени начала обязательно
- Ответственный, ФИО ФИО специалиста, который должен получить задание на планшет- обязательно
- Ответственный, Цех подразделение, организовывающее работу обязательно
- Цех-исполнитель подразделение-исполнитель или внешний подрядчик
- Работа норматива выпадающий список, подходящий норматив. В работу копируются операции и трудоемкость.
- Утверждение работы нажать кнопку «**Утвердить F4**», после чего она под
- Удаление работы нажатие кнопки «**Отменить F2**»

В Журнале работ (список операций) указать или уточнить параметры для операции:

- Добавление операции стрелка вниз
- Номер операции число через 10
- Количество работы число, по умолчанию 1
- Дата начала план рассчитывается по кнопке «**Расчет плана работы**»
- Удаление операции на выбранной операции нажать Ctrl+Del

В Журнале работ (список ресурсов) указать или уточнить ресурсы для операции:

- Добавление ресурса выбор специальности из выпадающего списка «Наименование»
- Плановая трудоемкость в чел-часах поле «Трудоемк.»
- Количество бригады исполнителей поле «Кол-во»
- Удаление ресурса на выбранном ресурсе нажать Ctrl+Del

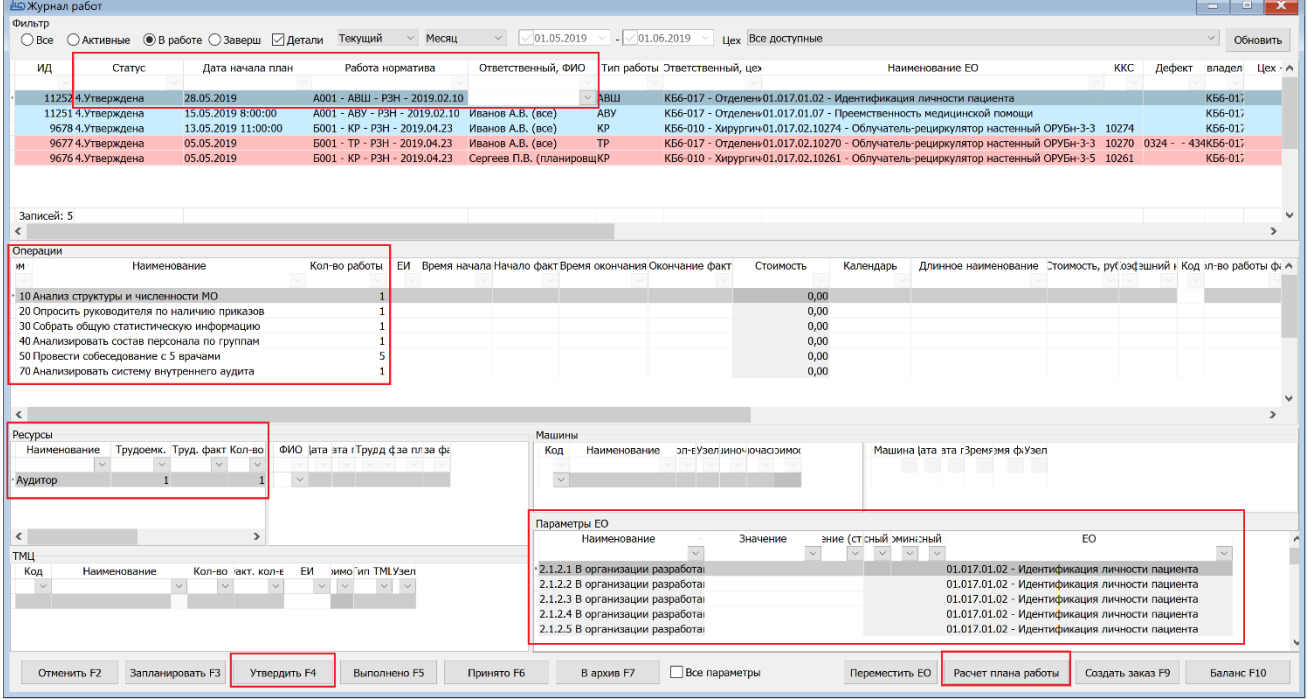

# <span id="page-10-0"></span>**11. Функционал мобильной части КАСКАД**

Функционал мобильной части системы КАСКАД состоит из следующих функций:

- 1. Синхронизация мобильного устройства
- 2. Отчеты
- 3. Просмотр объектов (процессы, помещения и мед.изделия)
- 4. Регистрация дефекта/несоответствия
- 5. Учет выполнения работы
- 6. Регистрация чеклистов параметров процессов
- 7. Планирование работ по несоответствию (дефекту
- 8. Учет наработки
- 9. Учет переключения, простоев
- 10.Учет перемещения оборудования

Функционал реализован путем выбора основных кнопок главного меню КАСКАД.

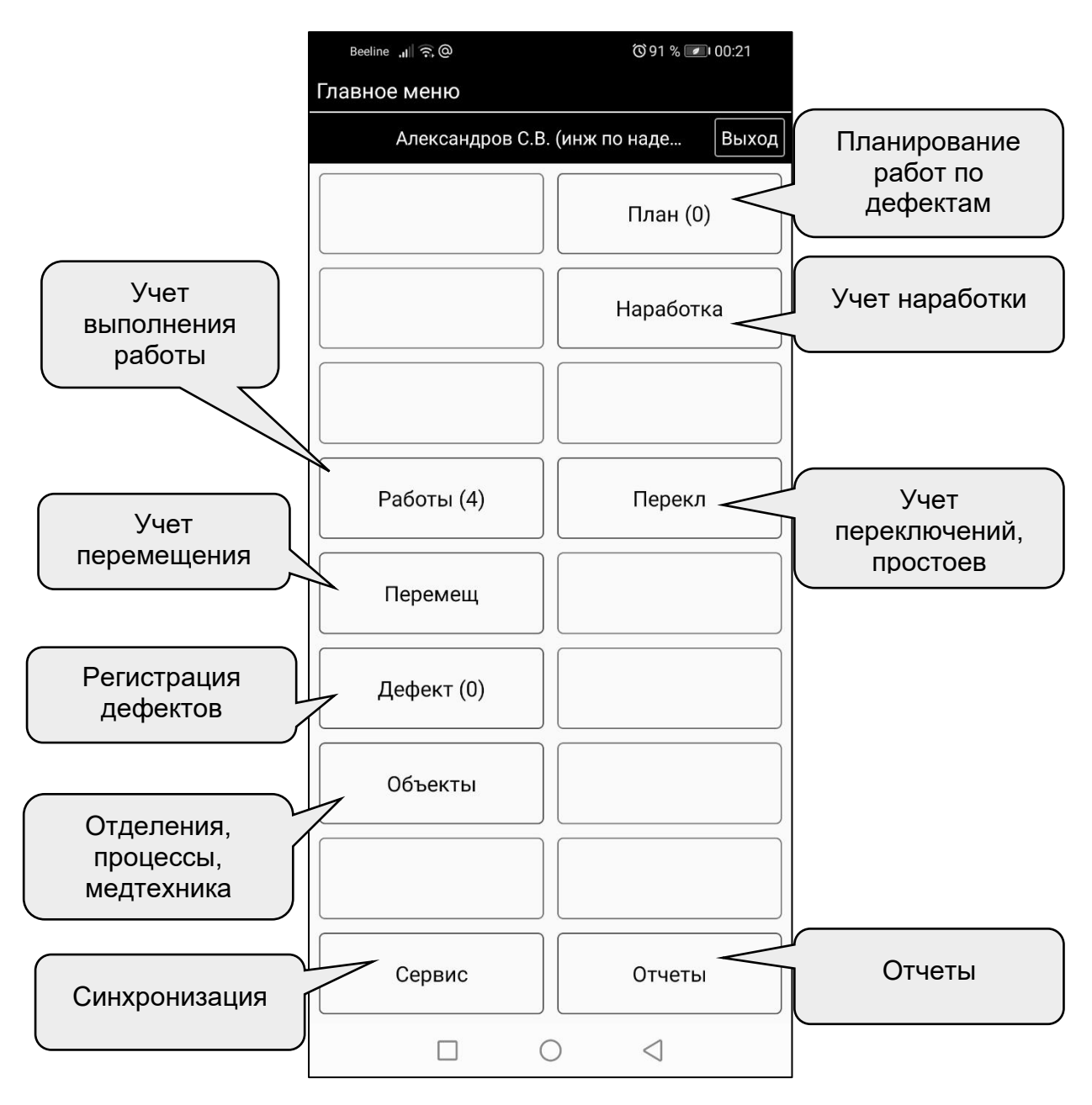

# <span id="page-11-0"></span>**12. Просмотр объектов – медтехника, инженерные системы Кнопка «Объекты»**

- цветовой индикатор индекс состояния процесса, отделения, МО
- красный объект имеется нерассмотренный дефект

Характеристику объекта можно получить, зажав выбранный объект

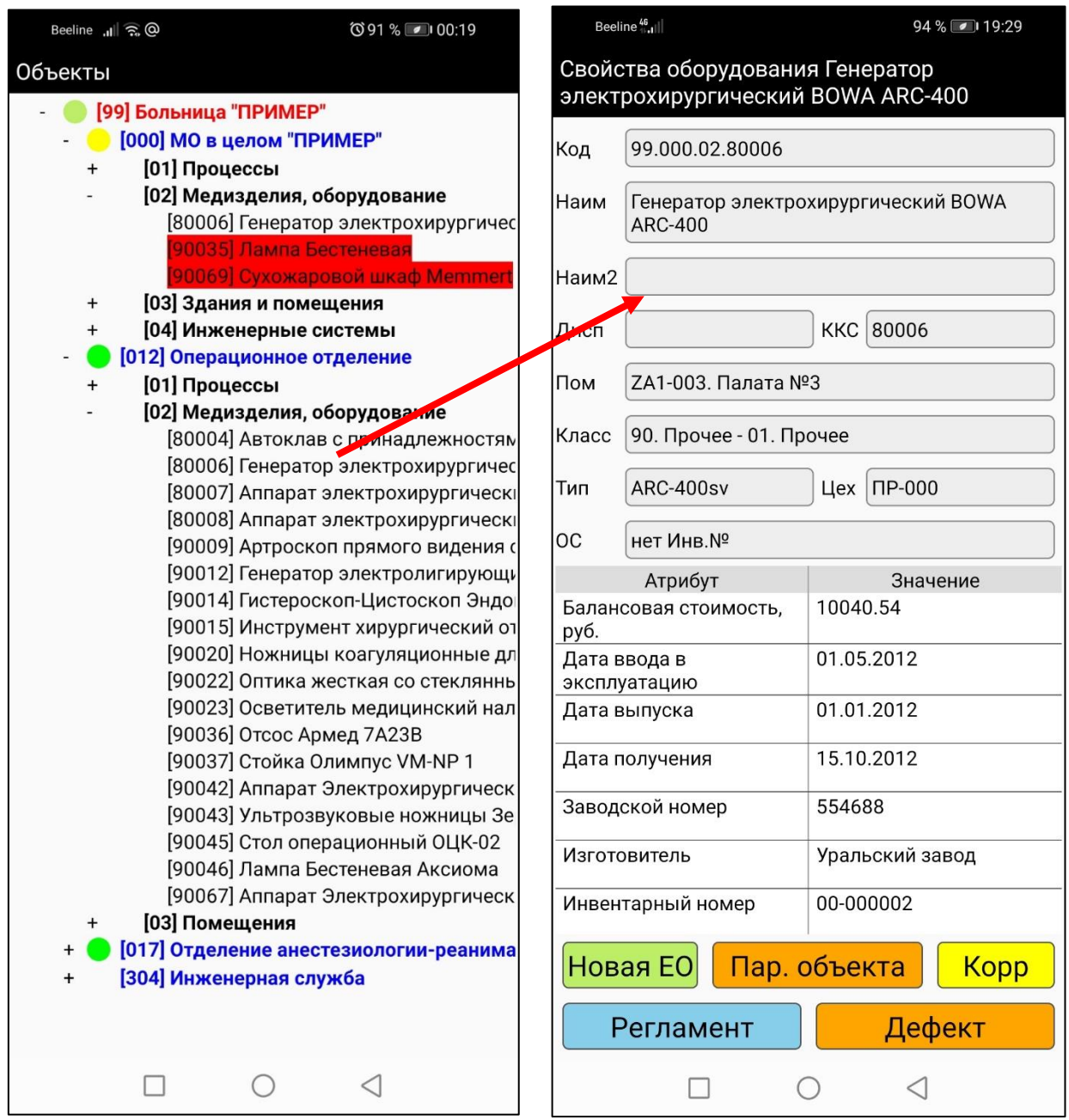

# <span id="page-12-0"></span>**13. Регистрация дефекта**

## **Кнопка «Дефект»**

Для регистрации несоответствия (дефекта) по процессу в отделении, необходимо выбрать объект, несколько способов:

- 1. Сканирование метки объекта по кнопке «Скан» у наименования
- 2. Поиск объекты по геопозиции в радиусе 100 метров от места устройства по кнопке «Гео»
- 3. Сканирование метки помещения, в котором находится объект по кнопке «Скан» у Помещения
- 4. Выбрать из списка. Отфильтрованного по критерию, по кнопкам «…».

Для дефекта желательно указать

- Описание, можно ввести голосовым вводом непосредственно;
- Снимок несколько снимков;
- Параметры ЕО численные значения качества дефекта;
- Классификаторы дефектов выбор из списков.

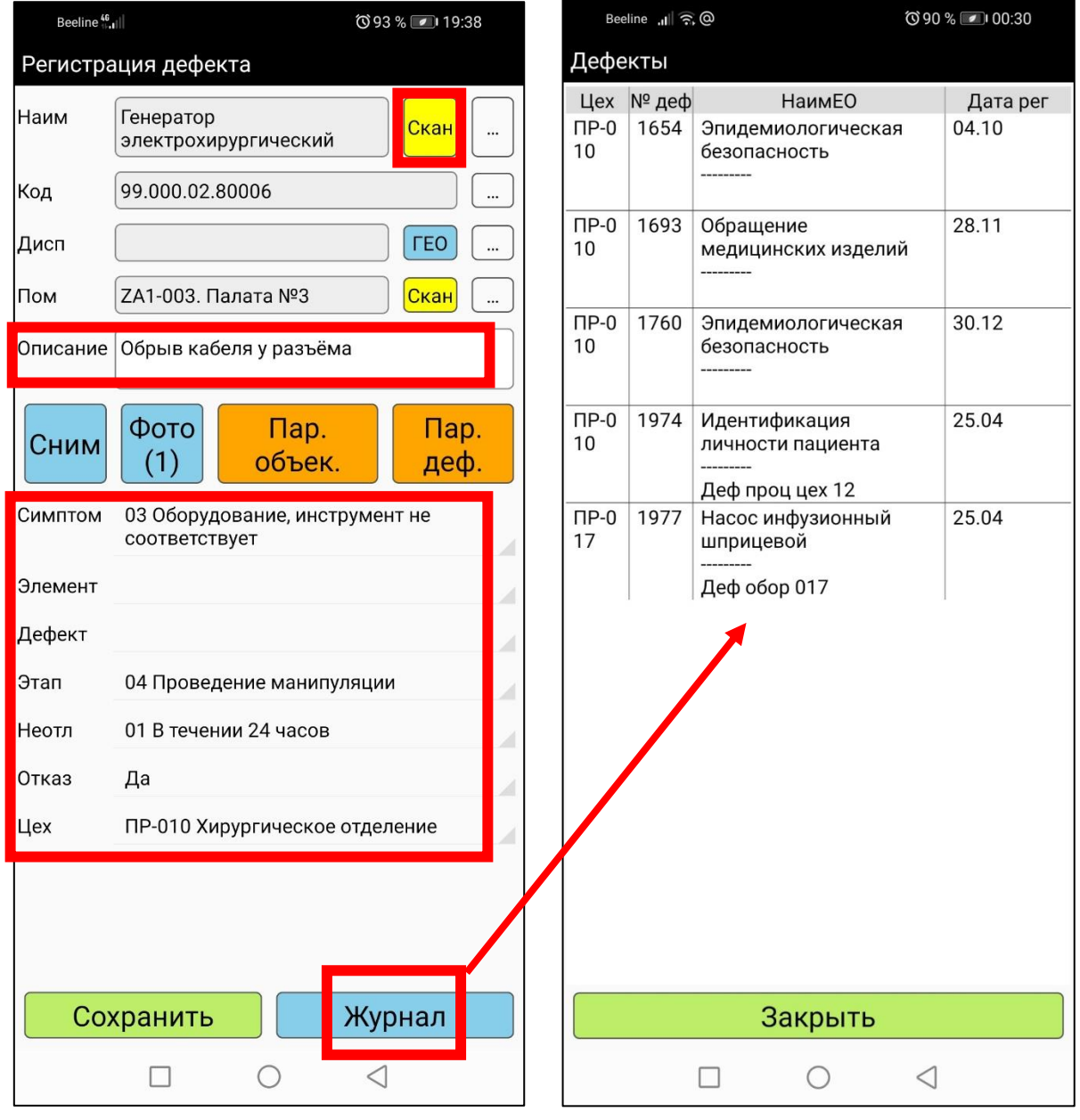

# **14. Учет выполнения работы**

#### <span id="page-13-0"></span>**Кнопка «Работы»**

Для учета выполнения работ выполните:

- Выбрать работу;
- Выбрать операцию работы;
- Указать характеристики операции: время начала, численность описание
- Указать параметры объекта кнопка «Параметры ЕО» (далее)
- Снимок фото-подтверждение выполнения работы

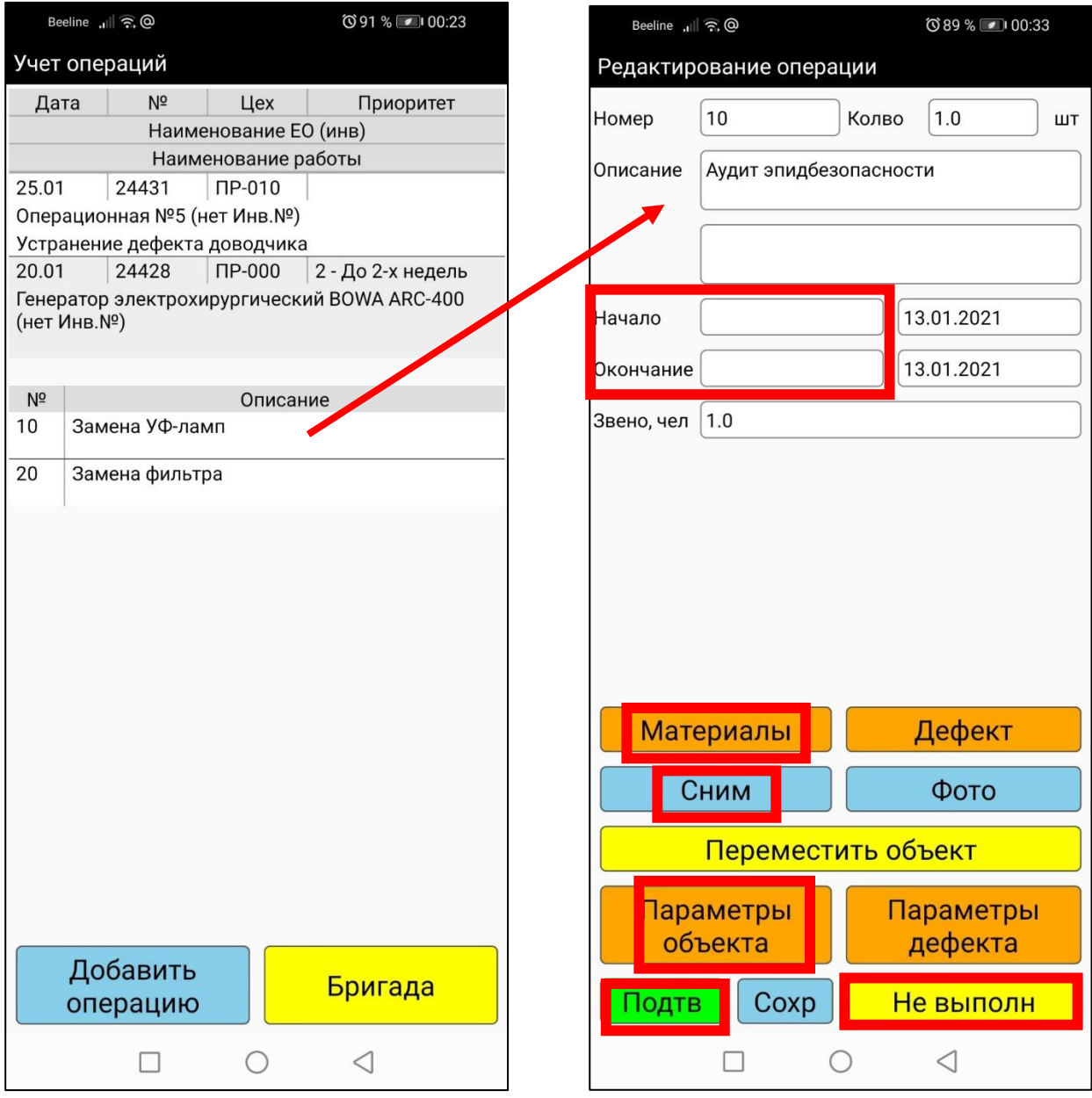

## **Регистрация расхода материалов, запчастей**

- поле «Факт» указать количество фактического количества
- кнопка «Регистрировать» подтвердить показатели
- кнопка «Добавить» добавить новую позицию

#### **Регистрация отмены выполнения операции**

- поле «Причина» выбрать из перечня
- поле «Комментарий» заполнить дополнительное описание причины

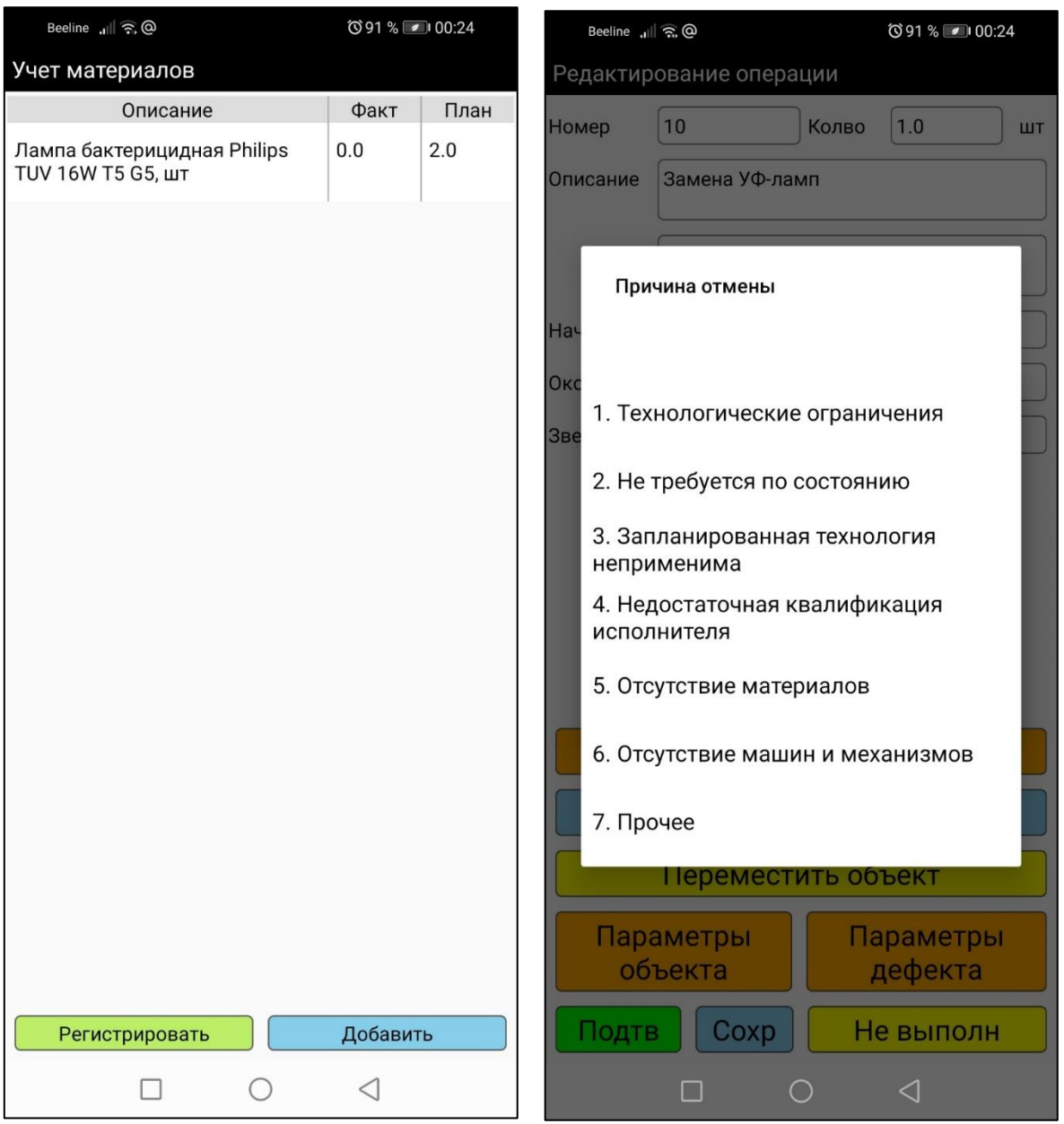

## <span id="page-15-0"></span>**15. Регистрация параметров и приемки работы**

#### **Регистрация параметров процесса**

- поле «Знач» числовое значение параметра процесса, от 0 до 5.
- поле «Строковое значение» свободный текст к оценке
- кнопка «Д» создать несоответствие (дефект) по данному параметру
- кнопка «Стд» выбрать числовое значение из стандартного перечня

#### **Приемка работы.**

Некоторые работы в списке предназначены для приемки работы, созданной по ранее созданному несоответствию (дефекту) данным пользователем.

- кнопка «Подтв» принять операцию
- кнопка «Не выполн» отказать в приемке.

При этом автоматически будет создан повторный дефект и направлен на рассмотрение.

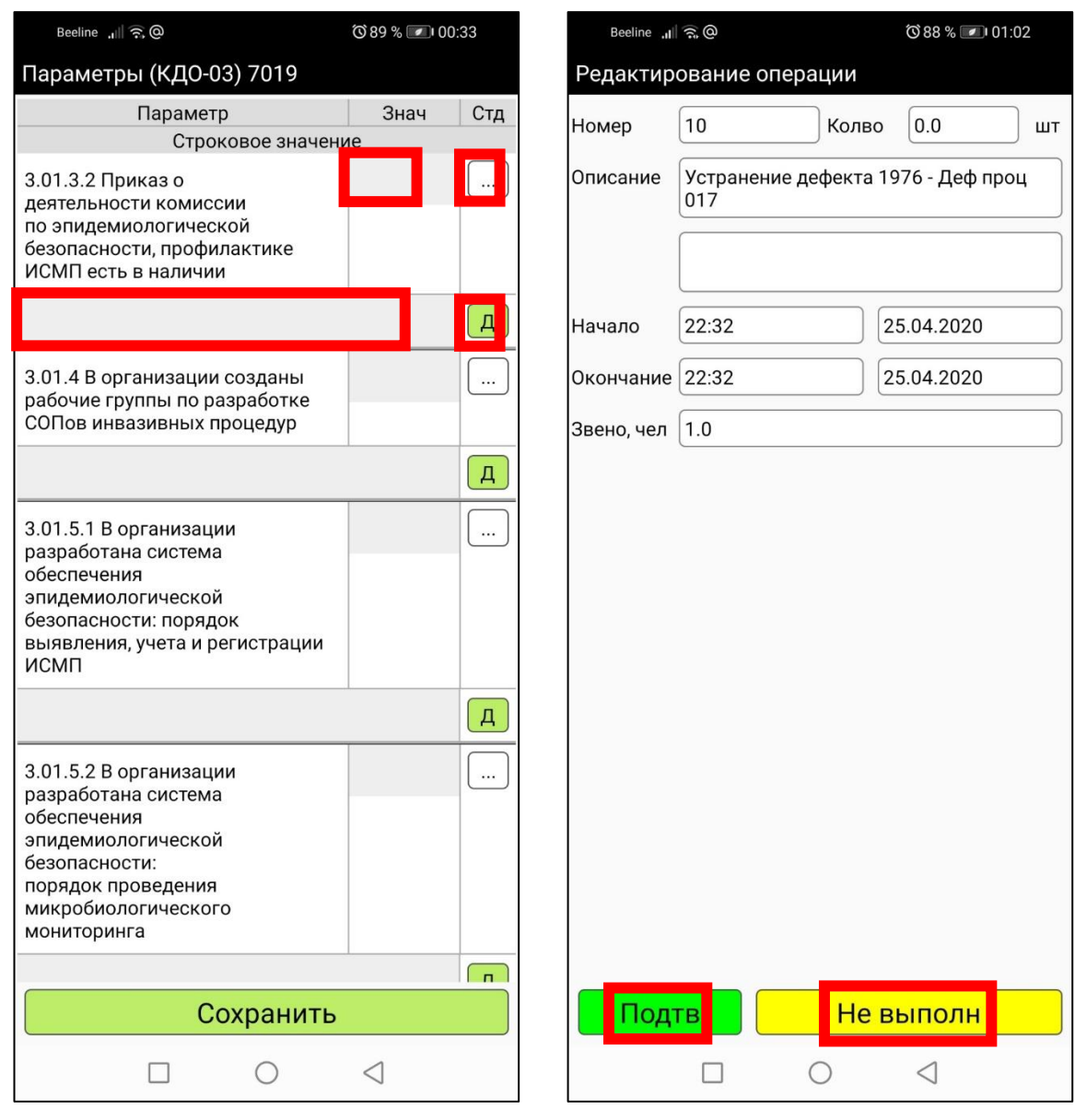

# <span id="page-16-0"></span>**16. Планирование работ по дефекту Кнопка «План»**

Быстрое упрощенное планирование работы по несоответствию (дефекту) - поле «Дата устр» - плановая дата выполнения работы

- поле «ФИО отв» исполнитель работы, кому направится работа
- кнопка «Созд.» создать работу
- кнопка «Отмен.» отменить дефект, не создавать работу

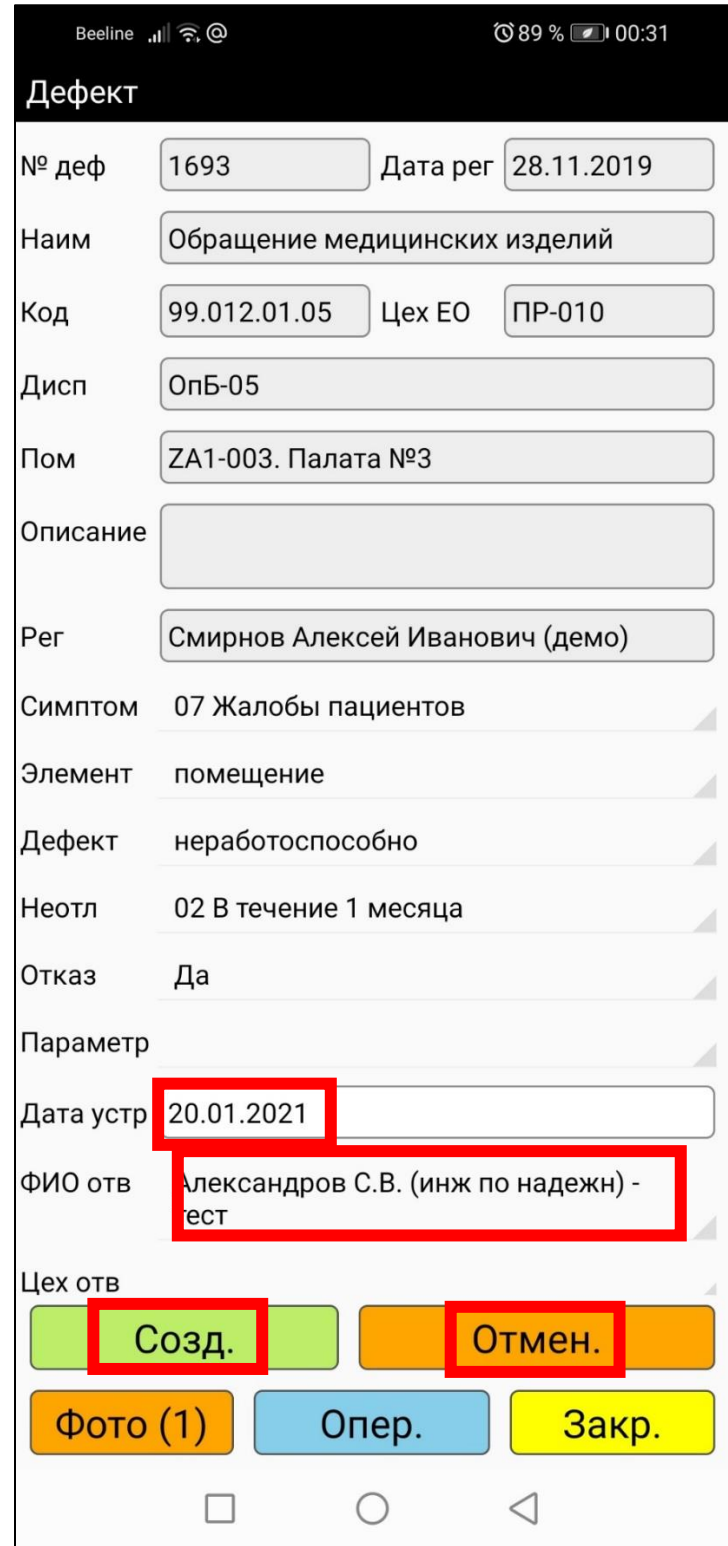

# <span id="page-17-0"></span>**17. Учет наработки оборудования**

Для учета наработки оборудования можно учитывать

- Абсолютная наработка, индицированная на оборудовании в поле «Счетчик»
- Приращение наработки, с предыдущего измерения (поле Нараб, Дата) в поле «Нараб»

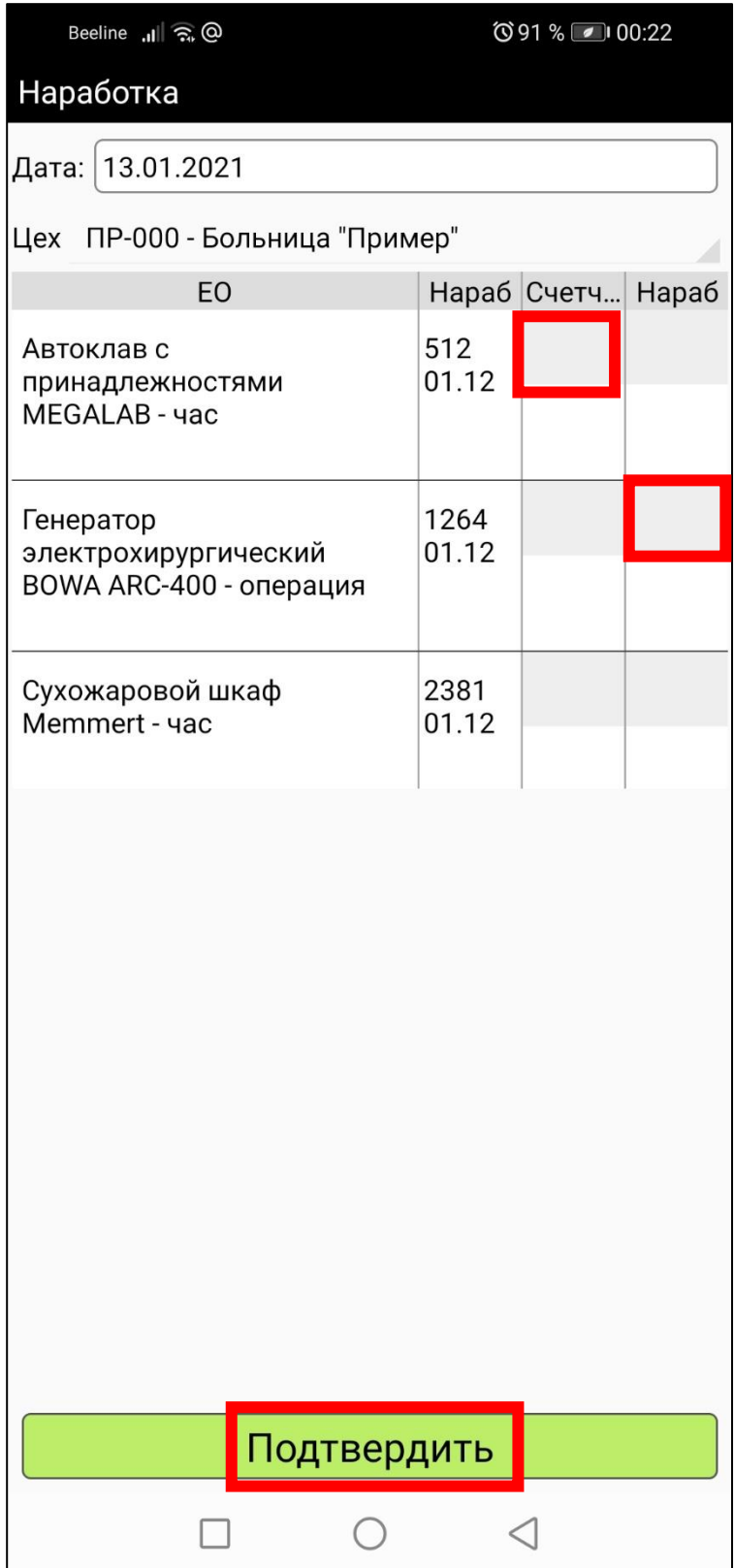

# **18. Учет переключения оборудования**

<span id="page-18-0"></span>Для учета изменения эксплуатационного статуса оборудования указывают статус, и дату-время изменения статуса.

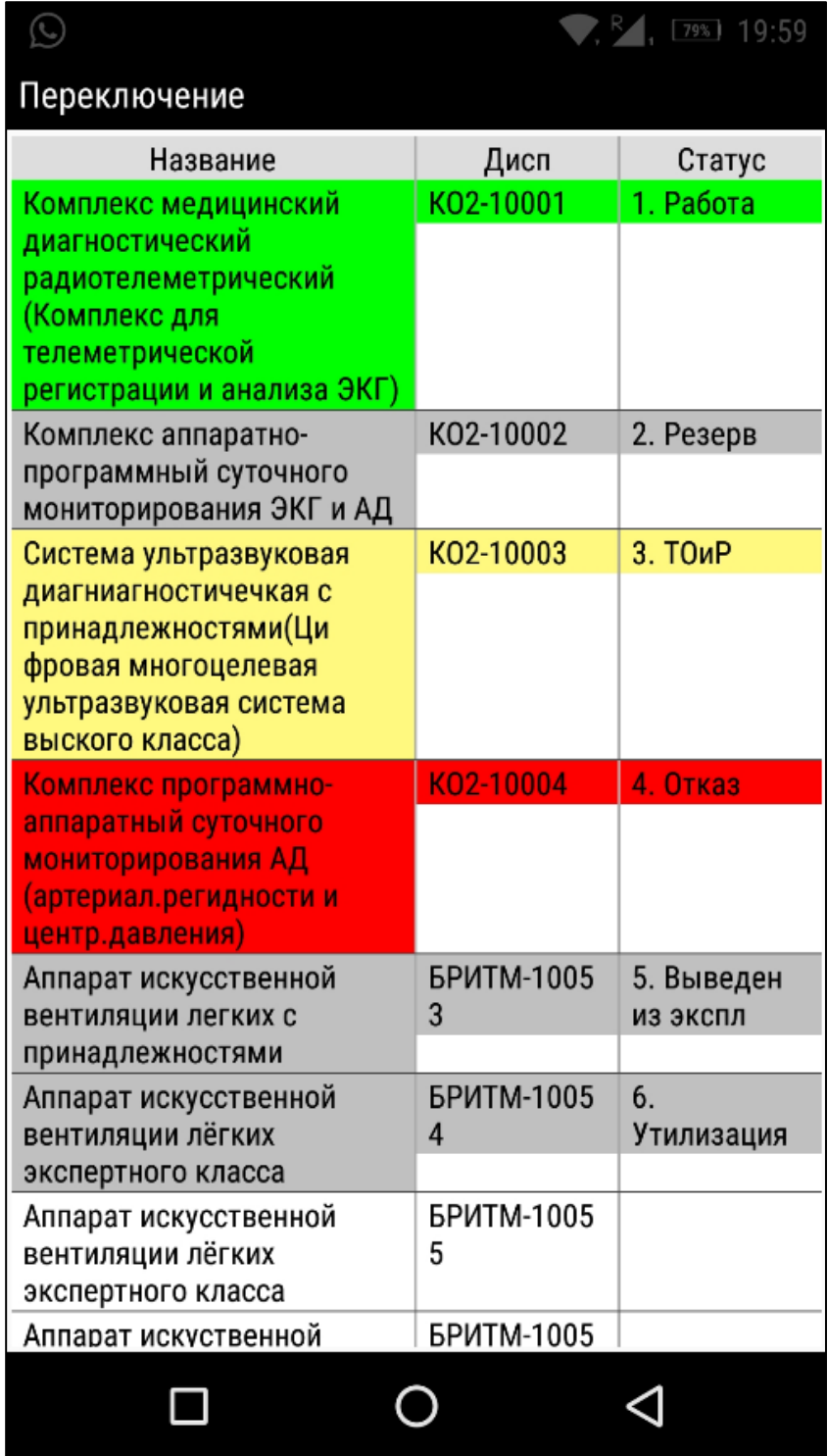

## <span id="page-19-0"></span>**19. Учет перемещения оборудования**

- выбрать (сканом или поиском в перечне) перемещаемое оборудование.

- выбрать (сканом или поиском в перечне) нового места расположения.

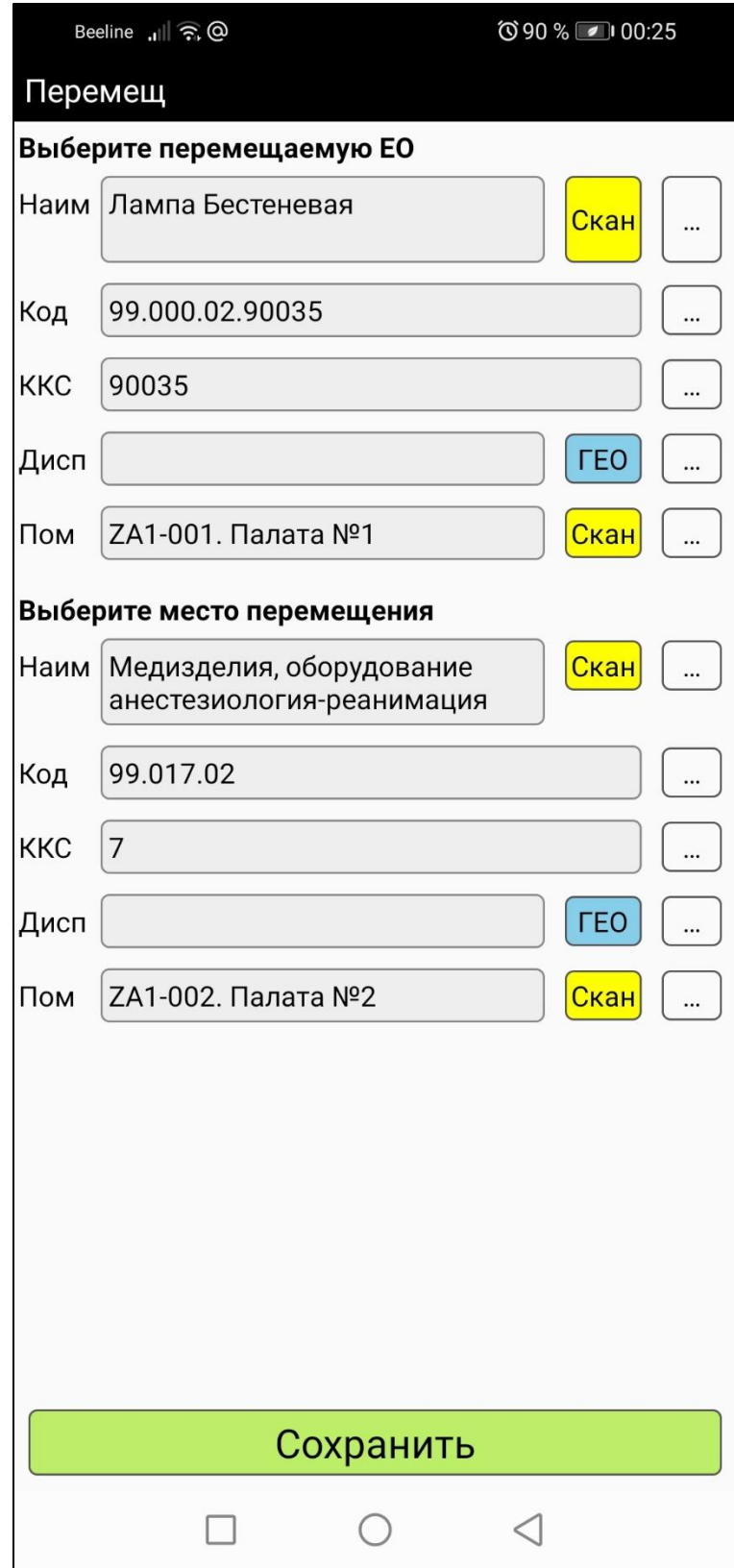

## <span id="page-20-0"></span>**20. Отчеты**

Для каждой группы пользователей можно просмотреть отчеты. Отчеты собраны в группы отчетов.

## Инженерная часть:

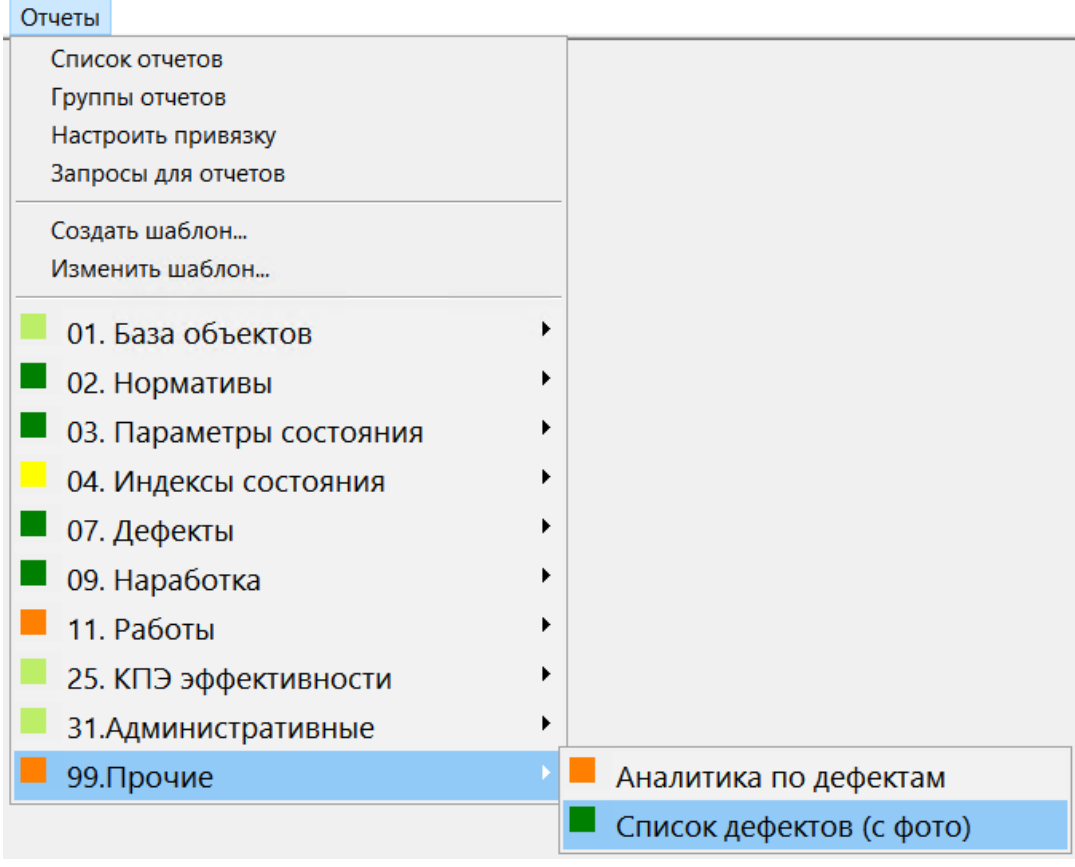

#### Мобильная часть:

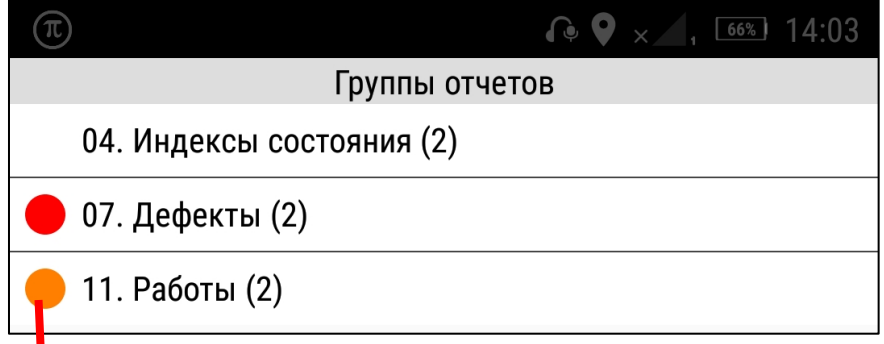

Отчет может характеризоваться качественным показателем-индикатором.

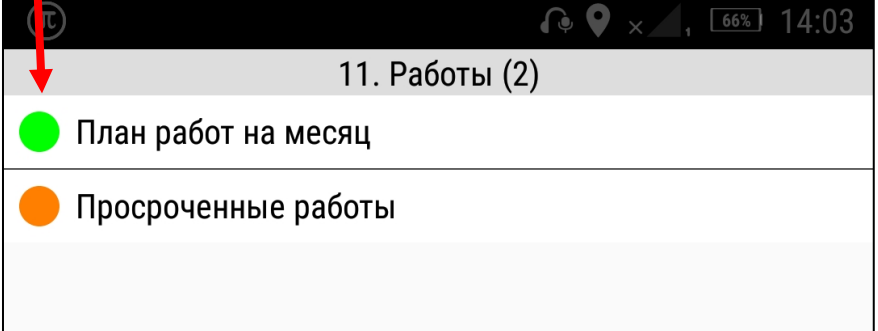

## <span id="page-21-0"></span>**21. Синхронизация**

загружает Справочники и базу Журналов, при их изменениях.

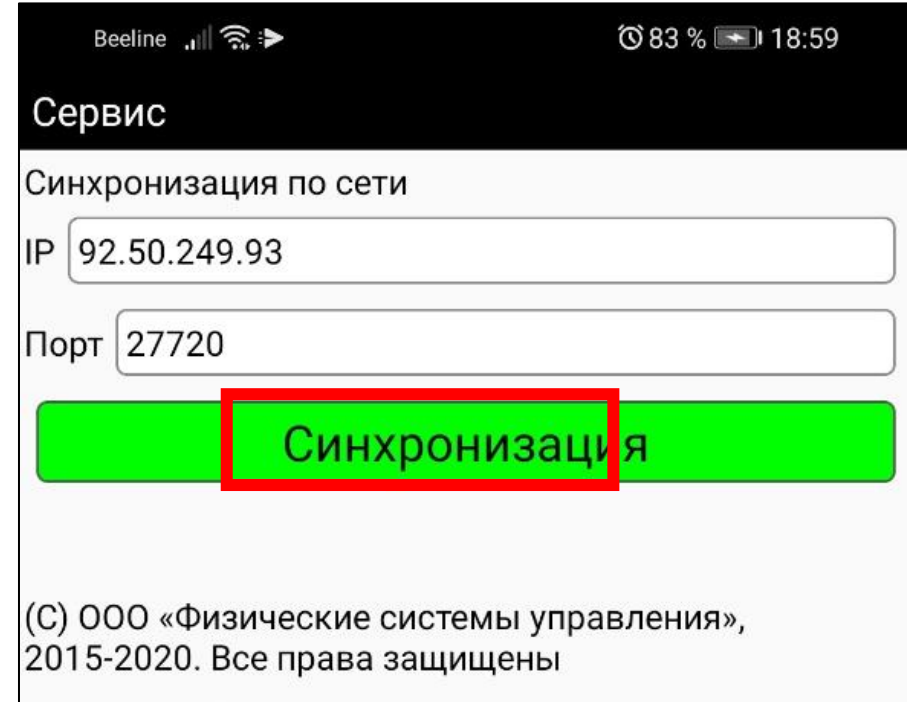